# 兼業申請システム(オンライン申請)

をご利用ください

令和6年1月1日開始分より、病院所属教職員への兼業依頼について、 オンライン申請へ変更いたします。

病院所属以外の教職員への兼業依頼については各学部HPをご参照く ださい。

申請のStepは以下の通りです。

### Step 1 仮登録

機関名・担当者名・担当者メールアドレスを入力します。

Step 2 メール受信

Step 1 で登録したメールアドレスにURLをお送りします。 URLから本登録画面へ進んでください。

### Step 3 本登録

依頼に関する詳細情報を入力します。(依頼する教職員情報、期間、報酬等) 「申請完了画面」まで進むと手続きは終了です。

各Stepの詳細は次ページへ

## Step 1 仮登録

兼業申請システム(仮登録フォーム)にアクセスしてください。

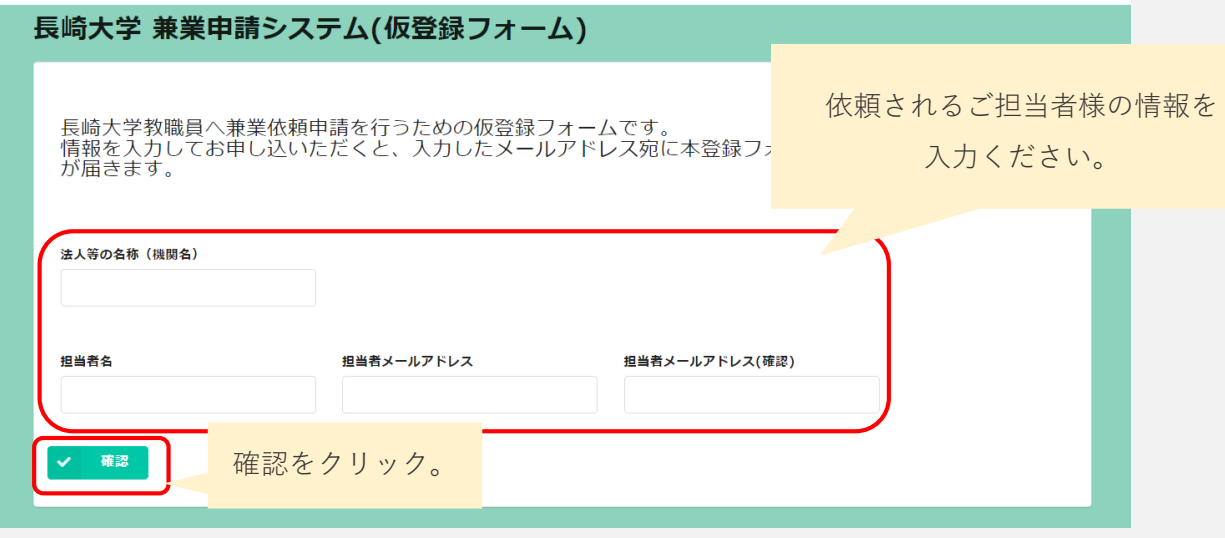

#### 長崎大学 兼業申請システム(仮登録フォーム) 法人等の名称 XXXXX株式会社 (機関名) 担当者名 長大 太郎 担当者メールア | taro@nagasaki-u.ac.jp ドレス 担当者メールア taro@nagasaki-u.ac.jp 入力した情報の確認ページが表示されるので、 ドレス(確認) ↑ 戻る ▎✔ 回答: 問題がなければ回答をクリック。

XXXX株式会社

### Step 2 メール受信

Step 1で登録したメールアドレスにメールが届きます。

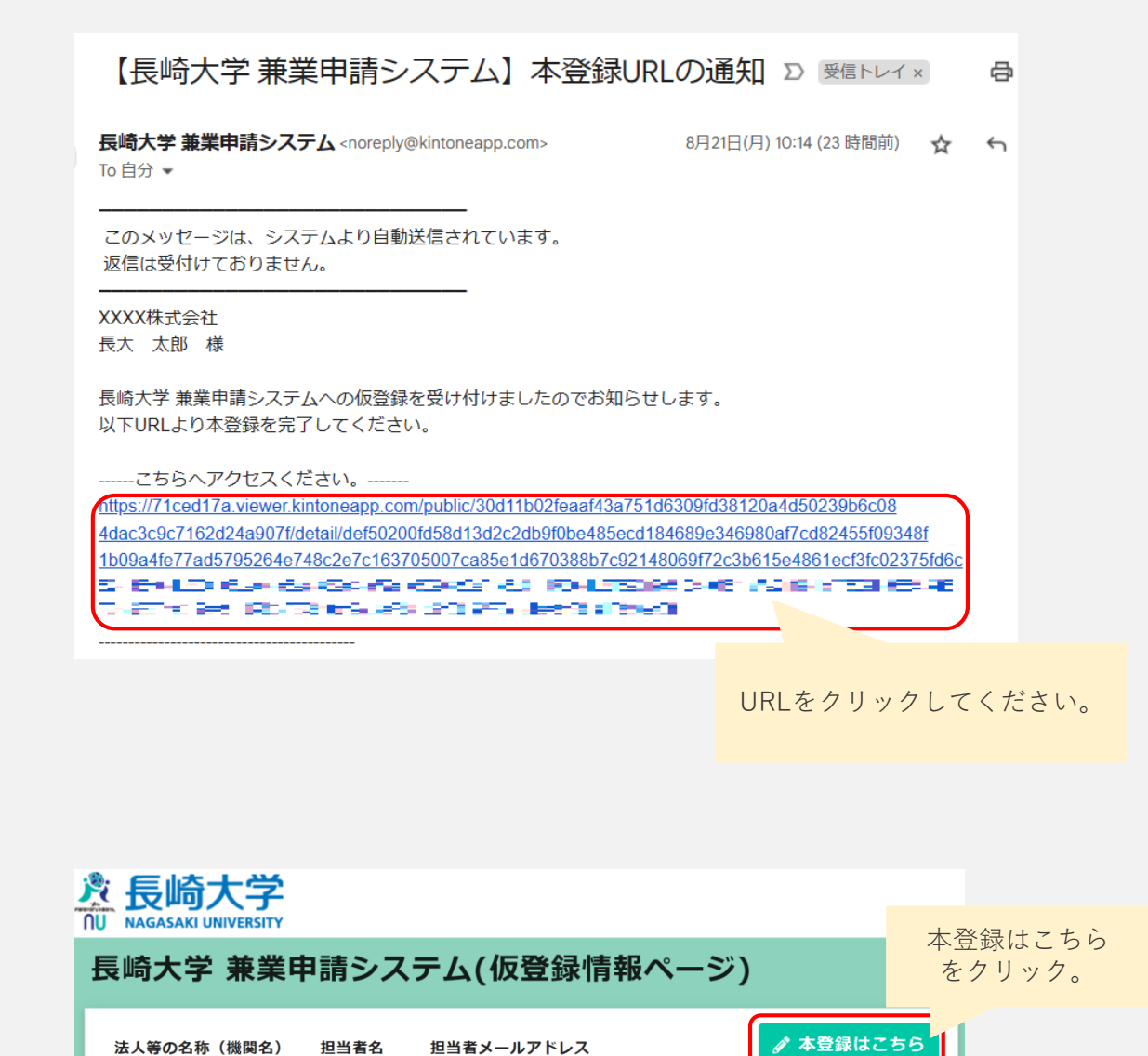

※ 5分以内にメールが届かない場合は、Step 1で入力したメールアドレスに誤りがある 可能性があります。お手数ですが、再度Step 1から申請をお願いします。

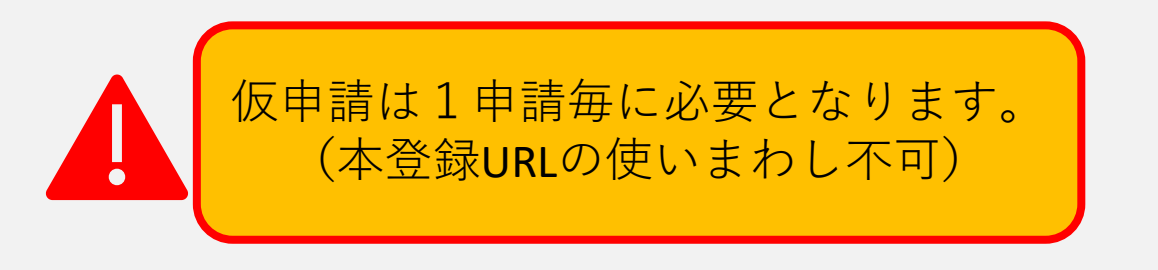

# Step 3 本登録(1/2)

1. 本登録フォームで必要事項を入力してください。

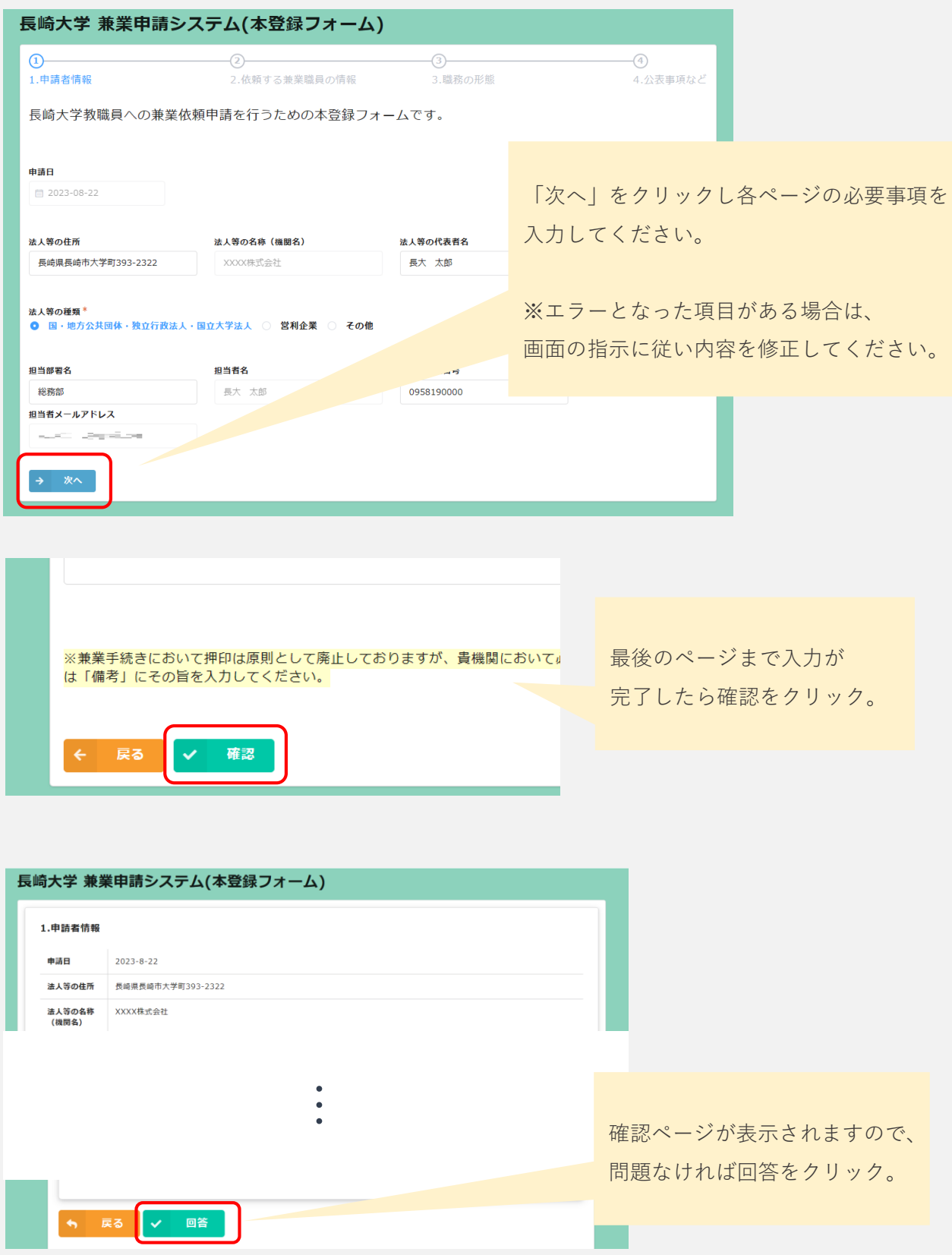

### Step 3 本登録(2/2)

2. 登録したメールアドレス宛に本登録完了メールが届きます。

【長崎大学 兼業申請システム】本登録完了のお知らせ D 受信トレイ×

長崎大学 兼業申請システム <noreply@kintoneapp.com> To 自分 ▼

10:38 (1分前)

メール記載のURLから

ができます。

申請した内容を確認すること

このメッセージは、システムより自動送信されています。 お問い合わせについては、お問い合わせ先までお願いいたします。

XXXX株式会社 長大 太郎 様

長崎大学兼業申請システムへの本登録が完了しました。

決裁が下りましたらメールにてお知らせいたします。

以下URLで今回の申請内容をご覧いただけます。 お問い合わせの際に必要となりますので、このURLは大切に保管しておいてください。

https://71ced17a.viewer.kintoneapp.com/public/64ed3cfa4dcad8806977fd32f3a54fdf4353d18b6f5a 16d8661e3845ca3905d4/detail/def502001ecff629fbb6747cc47ea6047cc9ebf64c300a5490e676f3500ac2 69df26bac3d2156187299d0ea3c2ced812fe0004cf338b7c9093689f7f7531ddf777aee8419e43025e77da5b45 <u>e Fal-Formado de la Marina de la</u> 무료 공주 아내에 마을 받았다. - --

3. 担当部署決裁後に登録したメールアドレス宛に依頼確定メールが届きます。

### 【長崎大学 兼業申請システム】兼業依頼確定のお知らせ 】

長崎大学オンライン申請<online\_apply@ml.nagasaki-u.ac.jp> To 自分, reult [12] k - w

このメッヤージは、システムより自動送信されています。 お問い合わせについては、お問い合わせ先までお願いいたします。

XXXX株式会社 長大 太郎 様

長崎大学 兼業申請システムにて申請されましたご依頼について 申請が確定しましたのでお知らせします。

以下今回の主な申請情報となります。

申請日: 2023/08/22 依頼した本学職員 (氏名) : セメ 計子 依頼した本学職員(所属): オヌイオーニ 依頼する兼業の役職名:ミステェス言う真真 依頼する兼業の職務内容:<mark>エーエニ、「」ニュー・「・・」・」・「・・」・」・」</mark> <del>1877 - 8 米米の48757日 - ニューエー<br>依頼する兼業の勤務場所:<u>ニューロー</u>コ:■<mark>エ</mark><br>依頼する期間(開始日):</del>

本学担当部署にて決裁後、 兼業依頼確定メールが届きます。

5/5